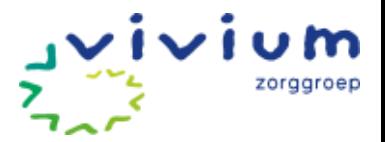

# **Handleiding Vivium Cliëntportaal**

#### <span id="page-0-0"></span>**Inleiding**

Deze handleiding is geschreven voor de contactpersonen van mensen die wonen op een Vivium woonlocatie voor mensen met dementie.

Het cliëntportaal is een online omgeving waarin makkelijk, snel en veilig actuele gegevens over de zorg van uw familielid geraadpleegd kunnen worden. Vivium houdt het dossier van bewoners bij in het Elektronisch Cliënten Dossier (ECD) van Pluriform Zorg. In het cliëntportaal van Vivium worden onderdelen van dit dossier aan de contactpersoon getoond.

U vindt de volgende gegevens:

- [de actuele rapportages;](#page-3-0)
- de afsprakenagenda [voor Leefplezier activiteiten;](#page-4-0)
- [de actuele formulieren;](#page-5-0)
- het cliëntplan;
- [persoonlijke gegevens.](#page-6-0)

Contactpersonen kunnen een account aanvragen via een aanmeldingsformulier.

Hierna volgt een handleiding over het cliëntportaal. Heeft u na het lezen van deze handleiding vragen, dan kunt u terecht bij de klantenservice van Vivium. Bel naar 035-6924924 of mail naar info@vivium.nl.

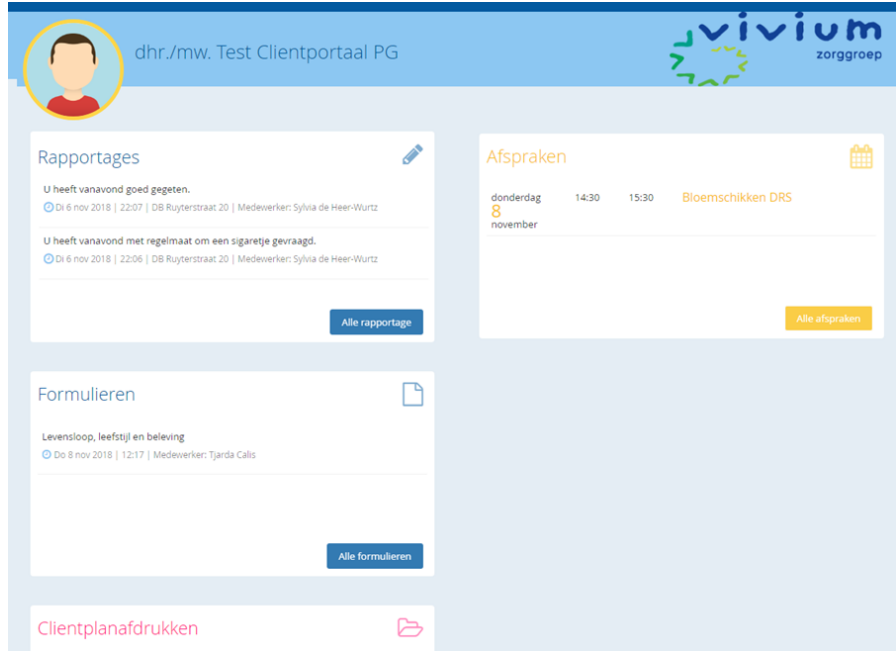

*Figuur 1. Startpagina van het cliëntportaal*

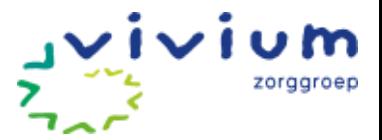

# Inhoud

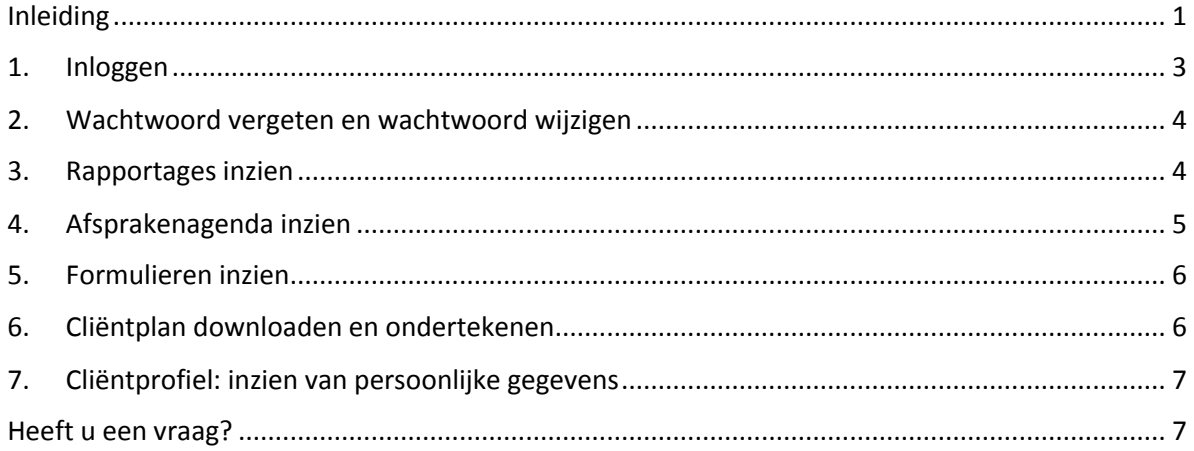

De gegevens op de afbeeldingen van deze handleiding zijn fictief.

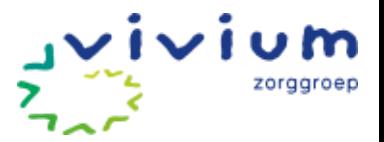

#### <span id="page-2-0"></span>**1. Inloggen**

Op [www.vivium.nl/clientportaal](file://///fs31.vivium.local/users$/mi.smits/www.vivium.nl/clientportaal) staat een instructiefilmpje over hoe in te loggen.

Om in te loggen in het Cliëntportaal gaat u naar de link [www.vivium.nl/clientportaal-login.](file://///fs31.vivium.local/users$/Annemiekeim/www.vivium.nl/clientportaal-login) U komt vervolgens terecht op de beveiligde webpagina van het cliëntportaal.

U ziet het inlogscherm waar u met uw gebruikersnaam en wachtwoord inlogt. U heeft deze gegevens in een email ontvangen. Typ uw gebruikersnaam en wachtwoord in. Klik vervolgens u op "*SMSinlogcode aanvragen*".

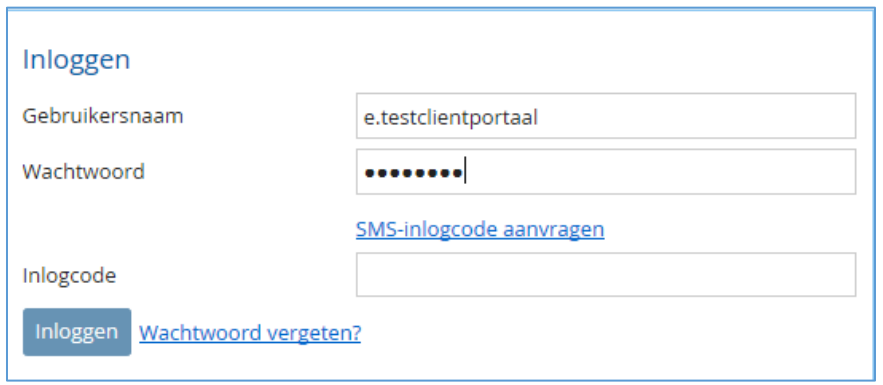

*Figuur 2. Inlogscherm*

Hierna ontvangt u binnen een minuut een SMS op uw mobiele nummer met de tekst "*Uw inlogcode is xxxx-xxxxx".* U vult de laatste 6 cijfers in op uw scherm achter "Inlogcode".

Let op! De eerste vier cijfer van de inlogcode zijn al ingevuld en hoeft u niet nogmaals in te voeren.

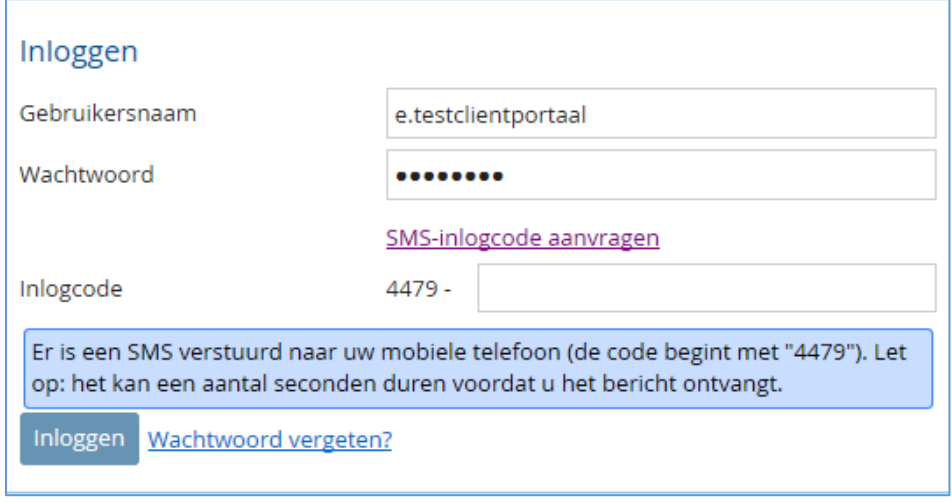

*Figuur 3. SMS- inlogcode invullen*

De eerste keer dat u inlogt, moet u het wachtwoord wijzigen en de gebruikersvoorwaarden accorderen.

Voor elke keer inloggen ontvangt u een nieuwe sms-inlogcode.

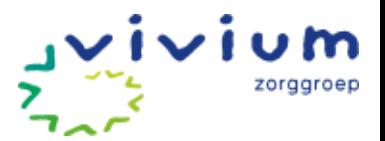

#### <span id="page-3-1"></span>**2. Wachtwoord vergeten en wachtwoord wijzigen**

Bent u uw wachtwoord vergeten, dan kunt u op het inlogscherm klikken op "Wachtwoord vergeten?". Hierna ontvangt u een email met een link. Als u de link aanklikt wordt u gevraagd een nieuw wachtwoord in te voeren. Vervolgens kunt u opnieuw inloggen met het nieuwe wachtwoord.

Wilt u uw wachtwoord tussentijds wijzigen? Ga dan naar uw profiel en wijzig daar het wachtwoord.

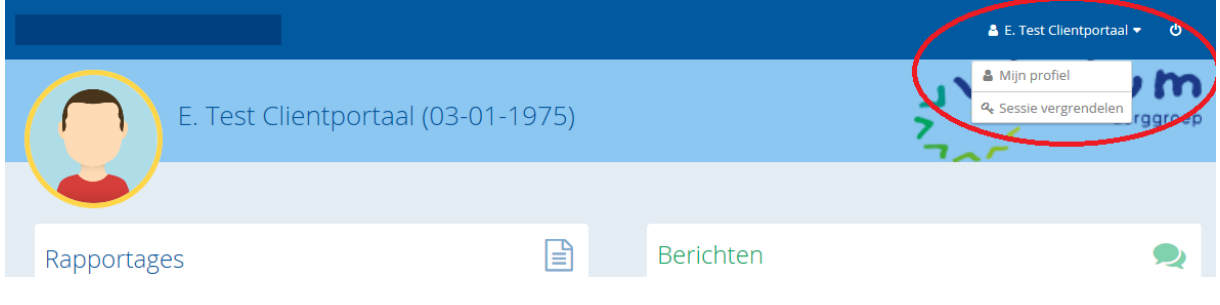

*Figuur 4. Ga naar Profiel, rechts bovenaan de pagina*

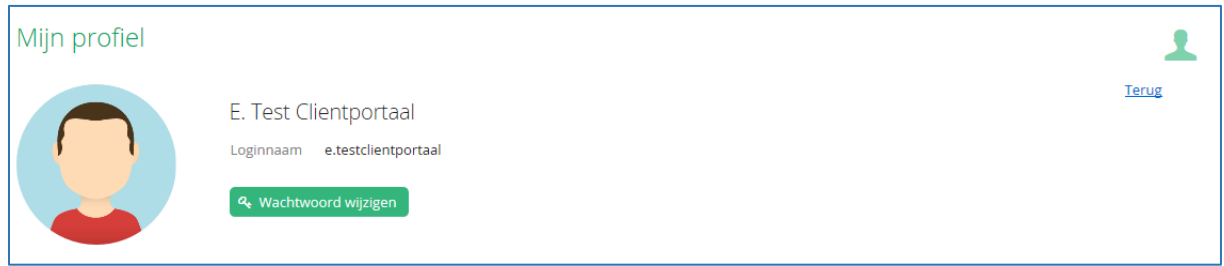

*Figuur 5. Via Mijn Profiel het wachtwoord wijzigen.*

#### <span id="page-3-0"></span>**3. Rapportages inzien**

Op de startpagina ziet u de meest actuele rapportages. Het blok "Rapportage" geeft de laatste drie aangemaakte rapportages weer.

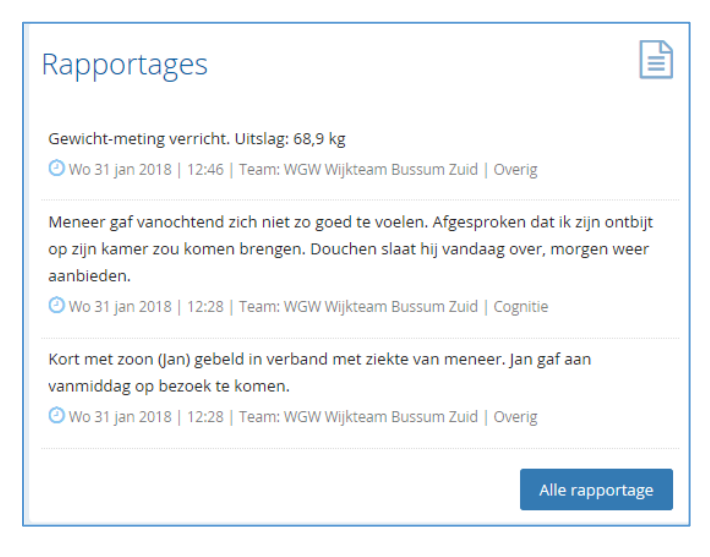

*Figuur 6. Rapportageweergave startscherm*

Handleiding Cliëntportaal, versie oktober 2018 entwicklung van 7

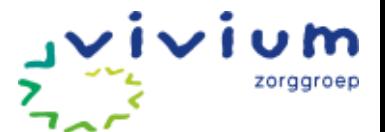

Door te klikken op "Alle rapportage" vraagt u alle rapportages op. In het scherm dat wordt geopend, staan alle rapportage(s) van de afgelopen zeven dagen. Door te klikken op "Laatste maand" of "Laatste jaar", kunt u deze periode vergroten.

Met de knop "Periode kiezen…" kunt u aangeven van welke periode u de rapportages wilt zien. De Download-knop geeft u de mogelijkheid om de rapportages in een overzicht op te vragen. Dit kan handig zijn als u de rapportages wilt uitprinten.

| E<br>Rapportages                                                                                                    | Home                     |
|----------------------------------------------------------------------------------------------------|--------------------------|
| <b>C</b> Download<br>Periode kiezen<br>Laatste maand<br><b>Laatste week</b><br>Laatste jaar                                                                                                    | Profiel                  |
| Rapportageregel clientportaal                                                                                                    | ቡ<br>Rapportages         |
| Gewicht-meting verricht. Uitslag: 68,9 kg<br>O Wo 31 jan 2018   12:46   Team: WGW Wijkteam Bussum Zuid   Overig                                                                                                    | Ŋ<br>Metingen            |
| Meneer gaf vanochtend zich niet zo goed te voelen. Afgesproken dat ik zijn ontbijt op zijn kamer zou komen brengen. Douchen slaat hij vandaag<br>over, morgen weer aanbieden.<br>O Wo 31 jan 2018   12:28   Team: WGW Wijkteam Bussum Zuid   Cognitie | Բ<br>Clientplanafdrukken |
| Kort met zoon (Jan) gebeld in verband met ziekte van meneer. Jan gaf aan vanmiddag op bezoek te komen.<br>O Wo 31 jan 2018   12:28   Team: WGW Wijkteam Bussum Zuid   Overig                                                                          | <b>Berichten</b>         |
|                                                                                                    | 鱛<br>Afspraken           |
|                                                                                                    |                          |

*Figuur 7. Overzicht van alle rapportages*

#### <span id="page-4-0"></span>**4. Afsprakenagenda inzien**

Bij "Afspraken" vindt u de activiteiten die in de agenda van de bewoner staan. Dit betreft de Leefplezier activiteiten. In het blok op de startpagina worden de afspraken van vandaag en morgen getoond. Om inzicht te krijgen in alle Leefplezier afspraken, klikt u op "Alle afspraken".

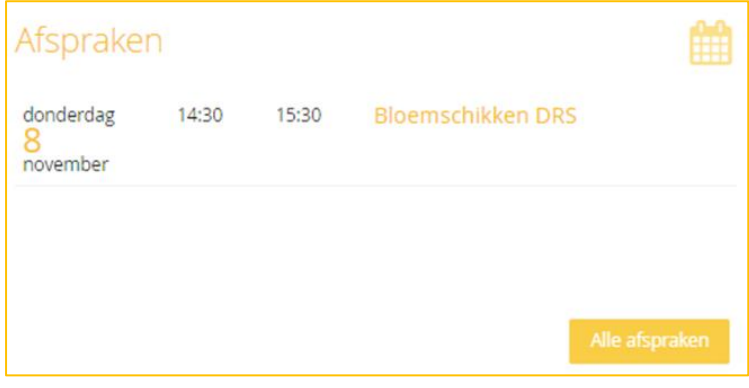

*Figuur 8. Afsprakenagenda op het cliëntportaal*

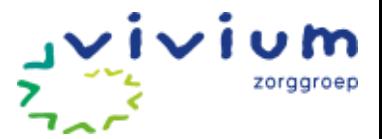

## <span id="page-5-0"></span>**5. Formulieren inzien**

U kunt formulieren inzien op het cliëntportaal. Klik het formulier aan om de inhoud van het formulier te bekijken. Klik op "alle formulieren" om meerdere formulieren in te zien.

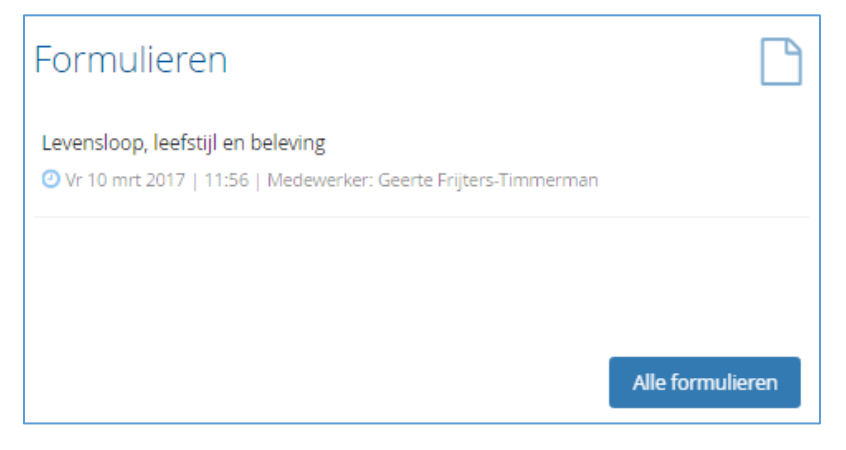

*Figuur 9. Formulieren op het cliëntportaal*

#### <span id="page-5-1"></span>**6. Cliëntplan downloaden en ondertekenen**

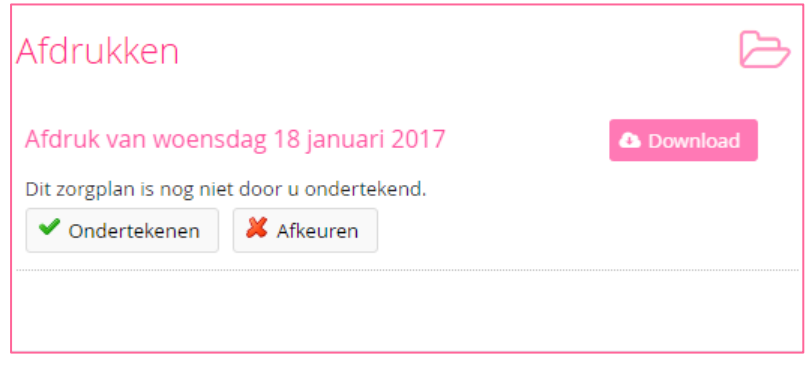

*Figuur 10. Cliëntplan downloaden, ondertekenen of afkeuren*

Onder "Cliëntplanafdrukken" vindt u de afdruk van het cliëntplan (Zorgleefplan) van uw familielid. Dit kunnen eventueel ook meerdere afdrukken zijn. Klik op "Download" en open het cliëntplan (Zorgleefplan).

Als het cliëntplan (Zorgleefplan) nog niet geaccepteerd/geweigerd is door u, kan dit gedaan worden door op 'Ondertekenen' (= goedkeuren) of 'Afkeuren' te klikken. In beide gevallen wordt er een SMScode naar u gestuurd, die ingevoerd moeten worden ter bevestiging van de gemaakte keuze. Indien u gekozen heeft voor 'Afkeuren' kan er een reden opgegeven worden.

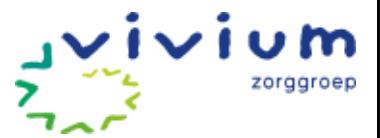

## <span id="page-6-0"></span>**7. Cliëntprofiel: inzien van persoonlijke gegevens**

De persoonlijke gegevens van uw familielid zijn te zien in het Cliëntprofiel, onderaan de webpagina. Klik op "volledig profiel".

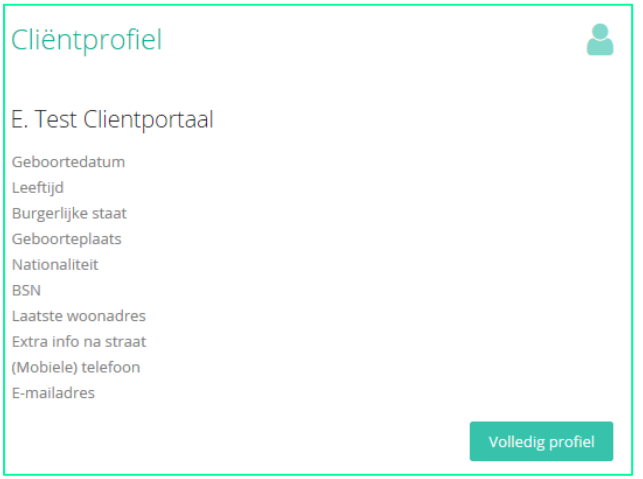

*Figuur 11. Weergave persoonlijke gegevens op startpagina*

Deze gegevens kunt u niet zelf wijzigen. Staat er onjuiste informatie, neem dan contact op met het zorgteam van uw familielid.

#### <span id="page-6-1"></span>**Heeft u een vraag?**

Heeft u na het lezen van deze handleiding vragen, dan kunt u terecht bij de klantenservice van Vivium. Bel naar 035-6924924 of mail naar info@vivium.nl.